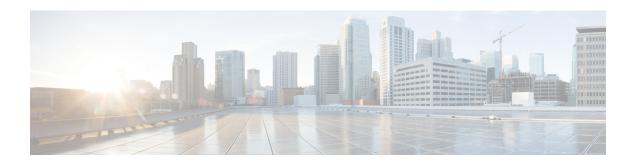

## **SD-Routing Configuration Group**

This chapter includes information on how to configure the SD-Routing Configuration Group. It contains the following sections:

- Information About Configuration Groups, on page 1
- Configuration Group Workflow, on page 1
- Creating a Configuration Group, on page 2
- Associating a SD-Routing Device with the Configuration Group, on page 2
- Deploying the SD-Routing Device, on page 3
- Removing the SD-Routing Devices from a Configuration Group, on page 3
- Feature Information for SD-Routing Configuration Group, on page 3

## **Information About Configuration Groups**

The Configuration Group feature provides a simple, reusable, and structured approach for configuring the SD-Routing device using Cisco Catalyst SD-WAN manager.

- **Configuration Group:** A configuration group is a logical grouping of features or configurations that can be applied to one or more devices in the network managed by Cisco Catalyst SD-WAN Manager. You can define and customize this grouping based on your business needs.
- Feature Profile: A feature profile is a flexible building block of configurations that can be reused across different configuration groups. You can create profiles based on features that are required, recommended, or uniquely used, and then put together the profiles to complete a device configuration.
- **Feature Parcels:** Features are the individual capabilities you want to share across different configuration groups.

## **Configuration Group Workflow**

The Configuration Group feature enables you to do the following:

- Create a configuration group
- Associate the confiiguration group with the device
- Deploy the configuration group on the device

#### **Prerequisites for Configuration Groups**

 Minimum software version for Cisco IOS XE Catalyst SD-Routing devices: Cisco IOS XE Release 17.13.1.

#### **Creating a Configuration Group**

To create a configuration group, perform these steps:

- **Step 1** From Cisco IOS XE Catalyst SD-WAN Manager menu, choose **Configuration > Configuration Groups > Add CLI based Configuration Group**.
- **Step 2** In the Add CLI Group pop-up dialog box, enter the confiration group name.
- **Step 3** Click the **Solution Type** drop-down list and select the solution type as **sd-routing** for the SD-Routing devices.
- **Step 4** In the **Description** field, enter a description for the feature.
- Step 5 Click Create.

The new configuration group page is displayed with the Feature Profiles and Associated Device tabs.

- **Step 6** In the Feature Profiles tab, do the following:
  - a) Click Load Running Config from Reachable Device from the drop-down list and select the System-IP of the device for which you want to build the configuration. You can edit the configuration based on the requirement in the Preview text box.

OR

b) Click Import Config Files form top-right corner and choose the configuration files that you want to apply on the device.

OR

- c) Enter the configuration in the Config Preview text box.
- **Step 7** Click **Save** to save the configuration.

## **Associating a SD-Routing Device with the Configuration Group**

After you create the configuration group, you can associate a device with the configuration group. To associate a device with the configuration group, perform these steps:

- Step 1 From Cisco SD-WAN Manager menu, choose Configuration > Configuration Groups.
- **Step 2** Click (...) adjacent to the configuration group name and choose **Edit**.
- **Step 3** Click **Associated Devices**, and then choose the device that you want to associate.
- Step 4 Click Save.

#### **Deploying the SD-Routing Device**

After you associate the configuration group with the device, you can deploy the device. To deploy a SD-Routing device with the configuration group, perform these steps:

- **Step 1** From Cisco SD-WAN Manager menu, choose **Configuration** > **Configuration** Groups.
- **Step 2** Click (...) adjacent to the configuration group name and choose **Edit**.
- **Step 3** Click **Associated Devices**.
- **Step 4** Choose one or more devices, and then click **Deploy**.
- **Step 5** In the Add and Review Configuration page, you can edit the variable.
- Step 6 Click Apply.
- **Step 7** In the Summary page, click **Preview CLI** to preview the configuration.
- Step 8 Click Save.

# Removing the SD-Routing Devices from a Configuration Group

To remove a SD-Routing device from a configuration group, perform these steps:

- **Step 1** From Cisco SD-WAN Manager menu, choose **Configuration > Configuration Groups**.
- **Step 2** Click (...) adjacent to the configuration group name and choose **Edit**.
- **Step 3** Click **Associated Devices**.
- **Step 4** In the **Devices** table, choose the devices that you want to remove from the configuration group.
- Step 5 Click Remove Devices.

#### **Feature Information for SD-Routing Configuration Group**

The following table provides release information about the feature or features described in this module. This table lists only the software release that introduced support for a given feature in a given software release train. Unless noted otherwise, subsequent releases of that software release train also support that feature.

Use Cisco Feature Navigator to find information about platform support and Cisco software image support. To access Cisco Feature Navigator, go to <a href="https://cfnng.cisco.com/">https://cfnng.cisco.com/</a>. An account on Cisco.com is not required.

Table 1: Feature Information for SD-Routing Configuration Group

| Feature Name                      | Releases                         | Feature Information                                                                                                    |
|-----------------------------------|----------------------------------|----------------------------------------------------------------------------------------------------|
| SD-Routing Configuration<br>Group | Cisco IOS XE Release<br>17.13.1a | The SD-Routing Configuration Group feature provides a simple, reusable, and structured method to configure the SD-Routing device using Cisco Catalyst SD-WAN Manager. |